**Тақырыбы: Corel draw бағдарламасымен жұмыс.**

**КІРІСПЕ I. Corel draw векторлық графиканың интерфейсі**

**II. Іс-тəжірибелік жұмыстар**

**III. Тест тапсырмалар**

**IV. Электрондық сөздiк-анықтама(глоссарий)**

**Қолданылған əдебиеттер**

### **КІРІСПЕ**

Бүгінгі таңда технологияның қарқынды дамуына байланысты компьютерлердің графикалық мүмкіндіктері күннен-күнге үлкеюде. Қазіргі компьютерлердің мүмкіндігіне байланысты программалар да аз жасалып жатқан жоқ. Соның ішінде, графикалық дизайндарды жасауда көп қолданысқа ие CorelDRAW программасы. Қазір CorelDRAW -технологиясы ең жаңа жəне кең қолданылып жатқан технология болып табылады. CorelDRAW технологиясы анимация жасаушылар үшін өте қолайлы программа, өйткені ол төмендегі сапаларға ие:

1. Жинақтылық

2. Көпсалалығы

3. Қолайлылық

CorelDRAW пайдаланушылары үшін үлкен мүмкіндіктер туғызады.

Осы мақсатымызға жету үшін, бізге CorelDRAW технологиясын білу өте маңызды рөль атқарады.

Жұмыстың мақсаты: CorelDRAW-графиктік редакторының технологиясы мен мүмкіндіктерін меңгеру.

Зерттеу нысаны: CorelDRAW мүмкіндіктерін пайдалана отырып оқушылардың шығармашылық белсенділігін арттыру.

Жұмыстың құрылымы: Кіріспе, 2-бөлім, қорытынды жəне қолданылған əдибеттер тізімінен тұрады.

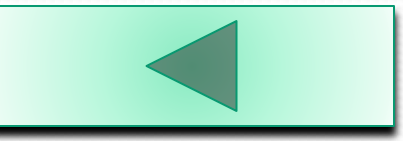

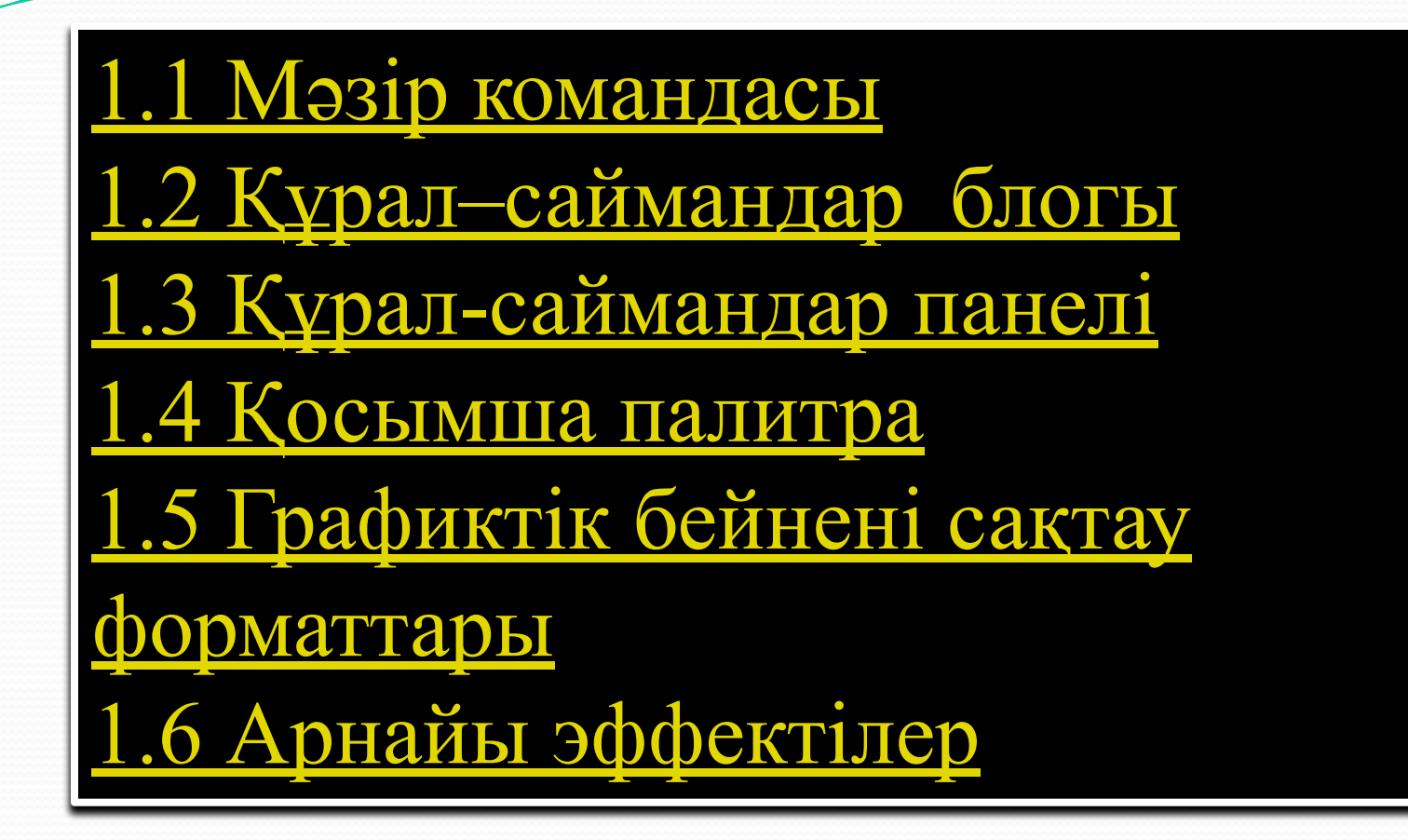

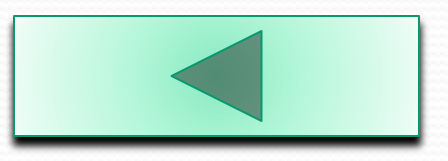

Corel Draw программасы əртүрлі командалардан тұрады. Оларды қолдануға ыңғайлы болу үшін тізім ашылған түрде анықталған бейнесі ретінде топтастырылған. Бұл тізімдер мəзір командасы деп аталады.

Жанама мəзір интерфейсінің анықталған элементімен немесе өңделінген объектімен байланысқан жəне олар оның жанында орналасқан команда топтарын қосады. Берілген мəзір келесі екі тəсілдің біреуімен ашуға болады:

•Программадағы интерфейс элементіне керекті жеріне көрсеткішті орналастырғаннан кейін тышқанның оң батырмасын басып, объектінің немесе құжаттың бос аймағын өңдейміз.

•Тышқанның сол жақ батырмасын басқан кезде докердің оң жақ бұрышында тұрған, докердің белсенді мəзірі ашылады.

Ережеге сəйкес, жанама мəзірі ағымдағы элементке немесе объектіге қатысты барлық командалардан тұрады. Бұл дегеніміз құжатты өңдеу эффектілірін жоғарлатады, яғни программадағы негізгі мəзірінен керекті командасын іздеуге уақыт кетпейді. Сонымен қатар, негізгі мəзірінде жоқ командаларымен жанама мəзірі жұмыс жасай алады [7].

Программаның жанама мəзірінде кездесетін кейбір белгілері мен функцияларын қарастырайық:

- •Бөлімнің соңындағы қара төртбұрыш белгісі мəзір ішіндегі командалар бар дегенді көрсетеді. Тышқанды шерткен кезде қосымша команда тізімі ашылады;
- •Бөлім атының соңындағы көп нүктелі белгісі, ағымдағы команданы орындауда, команда параметрінің құрылуында (сұқбат терезеде немесе докерде ашылған) немесе тышқанның манипулясиясына байланысты кейбір кідірістер болатынын білдіреді.
- •Перне тақтаның аты немесе перне тақталардың топтарының (олардың арасында «қосу» белгісімен) бөлімі, берілген команда осы пернетақталарды басу жолымен орындалса, онда мұндай жағдайда олар жедел орындалатындығын көрсетеді.

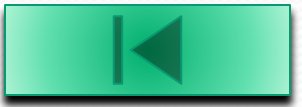

#### **1.2 Құрал–саймандар блогы**

Corel Draw программасындағы құрал–саймандар блогі (*toolbox*) деп бір жерде топтастырылған (негізгі жəне бірнеше қосымша панелдері) жəне құжаттағы объектіні қалыптыстыруға жəне өңдеуге өте қажетті амалдарды орындауға мүмкіндік беретін басқару батырмаларының жиынынан айтады. Мұндай батырмалар қызметші құрал–саймандар деп аталады (немесе жай құрал–саймандар), ал берілген программадағы жалпы элементтің саны 43.

1.5–суретте Corel Draw программасындағы құрал–саймандар блогінің құрамына кіретін барлық қызметші құрал–саймандары бейнеленген. Мұнда негізгі блок панелі сол жағында, ал қосымшалары оң жағында тұрады.

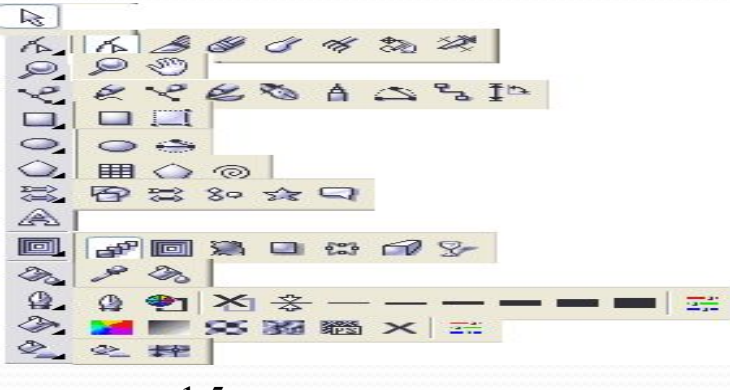

 $1.5 -$ сурет

Негізгі құрал–саймандар блогінің панелі əлбетте экранда бейнеленеді (егер əрине, блок бейнесінің режимі орнатылған болса), ал қосымша панелдері негізгі панелдерінің құрал–саймандарының орнын ауыстырған кезде ғана ашылады.

Егер кейбір панелдердің ұяшықтарында бірнеше құрал–саймандар орналасқан болса (іс жүзінде олар сəйкесінше қосымша панелінде орналасады), онда оның оң жағындағы төменгі бұрышында кіштентай қара белгісі бар белгі тұрады. Егер көрсеткішті осындай белгіге орналастырып жəне тышқанның батырмасын шертсек немесе көрсеткішті ұяшықтың кез–келген жеріне орналастырып, тышқанның батырмасын басып тұрған күйде бірнеше уақыт ұстап тұрсақ, онда экранда берілген ұяшыққа байланысты, қосымша құрал– саймандар панелі бейнеленеді. Таңдалынған құралды негізгі панелге орналастыру үшін, онда оған көрсеткішті орналастырғаннан кейін тышқанның батырмасын басу керек. Нəтижесінде көрсетілген құрал негізгі құралдар блогінің ұяшығында орын алады жəне оның батырмасы белсенді күйде болады, ал қосымша панелі жабылады [5].

**1.3 Құрал-саймандар панелі**

Corel Draw жоғарыда сипатталған құрал–саймандардан ғана емес, сонымен қатар əртүрлі құрал-саймандар панелінде орналасқан басқада құралдар бар. Стандартты құрал-саймандар панелі жəне қасиеттер панелі негізгі болып табылады. Олар əдетте стационарлы түрде көрсетілген жəне экранда əрқашан бейнеленіп тұрады. Стандартты панель көмегімен құжатпен жұмыс жасау жалпы амалдарын орындайды, ал қасиеттер панелінің көмегімен объектілерді жұмыс құралының параметрін беру арқылы өңдеу үрдісінде (процес) қолданылатын [16].

Стандартты панель Стандартты құрал-саймандар панелі құжатта орындалатын танымал амалдарды (құру, ашу, сақтау, баспаға шығару жəне т.б.) орындайды. Панелдегі көптеген басқару элементтері программадағы негізгі мəзір командаларын көшіреді. Бірақ аналогті командасы жоқ элементтеріде бар [4].

6–суретте стандартты панелдің экранда бейнеленген түрі көрсетілген.

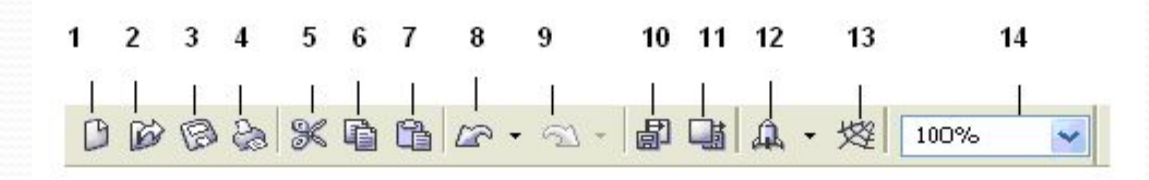

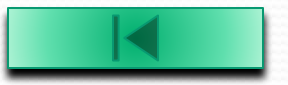

- Осы панелдің басқару элементтерінің мағынасын түсіндірейік:
- *New (жаңа(новый))* батырмасы, жаңа құжатты қалыптастыру үшін арналған (*File* (Файл) мəзірінің командасының амалын көшіреді);
- *•Open (Ашу(открыть))* батырмасы, таңдалынған файлда сақталынған немесе қалыптасқан жаңа құжатты берілген шаблон базасында ашу үшін қолданылады (*File* (Файл) мəзірінің командасының амалын көшіреді);
- *•Save (Сақтау(сохранить))* батырмасы, белсенді құжатты бұрынғы параметрімен өзінің файлында сақтауға мүмкіндік береді (*File* (Файл) мəзірінің командасының амалын көшіреді);
- *•Print (Баспаға шығару(Печать)*) батырмасы, құжатты баспаға шығару үшін қолданылады;
- *•Cut (қиып алу(вырезать))* батырмасының көмегімен құжаттағы таңдалынған объектіні (ерекшеленген мəтіндік ақпаратты) өшіруге жəне бір уақытта Windows ауыстыру буферіне орналастырады;
- *•Copy (Көшіру)* батырмасының көмегімен ерекшеленген объектіні жəне мəтіндік ақпаратты көшіру үшін қолданылады;
- *•Undo (Болдырмау(Отменить))* батырмасы орындалған амалдардың тізімін алып тастау үшін қолданылады. Соңғы амалды алып тастау үшін солға майысқан бағыт белгісін шерту арқылы орындалады. Батырманың оң жағындағы, қара үшбұрыш белгісін шертсеңіз, сіз алдында орындаған амаладардың тізімі шығады, ол орындалған рет бойынша кері ретте орындалады.

#### **1.4 Қосымша палитра**

Corel Draw программасы бірнеше палитрадан тұрады. Үнсіз келісім бойынша Default CMYK Palette палитрасы белсенді болады. Сонымен қатар, басқа да палитра түрлерін қолдануға болады. Ол үшін Window (терезе) мəзірінен Color Palettes (түстер палитрасын) таңдаңыз. Таңдағаннан кейін палитралар тізімі шығады. Оның құрамына фирманың стандартты кітапханасы, яғни полиграфияға түстерді шығарады. Бұл фирмалар өзінің продукциясын каталогпен сатады. Ең танымал түстер каталогы *PANTONE MATEHING SYSTEM*. Мұнда *PANTON* түстер үшін барлық үлгісі табылады [18].

Экран бетінде барлық палитра түрін шығару үшін *Window* (терезе) мəзірінен *Color Palette Browser* (палитраларды көру) командасын таңдаңыз. Ашылған докерде палитра құрылымы, яғни сілтеуішке ұқсас құрылым шығады. Палитралар екі бумаға біріктірілген: *Fixed Palettes* (Фиксірленген палитра(Фиксированный палитры)) жəне *Custom Palettes* (қолданушы палитра). Сонымен қатар, бұл бумалардың ішінде орналаспаған RGB жəне CMYK палитралары бар.

Мысалы, *Custom Palettes* бумасын ашып, 256 Hades of Gray (сұр түс) командасына флажокты қойсақ, сұр реңді палитра экран бетіне шығады. Ал жалаушаны алып тастасақ сұр реңді палитра экран бетінен жойылады. RGB жəне CMYK бумаларында өздеріңізге таныс түстер жиыны шығады. Бумалар құрамы бірдей, тек біреуінде RGB моделі, екіншісінде CMYK моделі орналасқан. Жиынның ішінде тақырыптар бойынша да түстер кіреді. Мысалы, Nature (табиғат) бөлімінде ағаш, су, шөл дала палитралары, ал People (адам) көз, шаш, тері жəне т.б. түстер бар.

### **1.5 Графиктік бейнені сақтау форматтары**

Бейнені дискіге сақтаған кезде графиктік файлдар құрылады. Графиктік ақпарат файлдарында компьютер жады сияқты кодталмайды. Графиктік бейнені кодтаудың көптеген түрлері бар, оны форматтау деп аталады. Сақталатын файлдар талап ететін бейнелеу үшін қолданылады көп мөлшерлі сфералар графиктік форматтың көп мүсінді екендігін көрсетеді. Файл берілген салада қолданылуында қамтылып керекті файл форматын таңдағанда естен шығармау керек. Мысалы, ВМР форматты полиграиянда қолданылады. CMУК моделіндегі бейнені қамтымайды, өйткені ол бұл салада қолданып алынады.

#### *Ескерту*

Таңдалынған формат қолдану саласында керекті типтер мен түс модельдерінің қайта ауыстырылуына мүмкіндік береді.

Бейнені редакциялау кезінде көбінесе маскаларды қолдану керек. Сондықтан, егер редактрлеуге қайтадан оралатын жағдай болса, бізге бейнемен бірге маскалар сақталатын форматты пайдалану қажет. Программаның өз мүмкіншілігіне құрылған оптракті контур жəне илюстрациялық қатар баспа жүйесінің программасында бейненің фрагментін алуға болады[17].

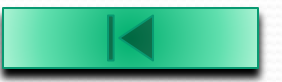

#### **Расторлы бейнелерді сақтау форматтары**

*PCX*–PC Paint Brush программасы үшін Soft фирмасымен құрылған. Ең алғашқы расторлы форматтарының бірі болады. Ол монохромды индекстелген жəне толық түсті RGB бейнелерді қамтиды. Қосымша түстерді α каналдарды оптракті контурларды жəне түсті сипаттауды қамтымайды. Бұл формат қазіргі кезде жаңа программалауды мүлдем қолданылмайды.

*PCD*–Adobe Photoshop программасының өз форматы. Бейнелерді редактрлеудің өтпелі нəтижелерін сақтауға жəне оларды қайтадан редактрлеу үшін көп қабатты құрылымдарды сақтау үшін арналған.

*JPEG*–(Join Photographing Expert Group) осы форматта ең алғаш рет сапасы жоғарланатын бейнені қысудың жаңа принципі пайда болды. Ол адамның көзіне көрінбейтін немесе əлсіз көрінетін бөліндіден бейнені өшіріп тастау үшін құрылған. Осы бейненің арқасында артық ақпарат нəтижесінде бастапқыға қарағанда аз жерді алады. Бұл форматта сығу дəрежесі қолданушымен беріледі. Сол себепті сығу дəрежесі төмендеген сайын бейне сапасы жоғарлайды. Бұл жағынан қысудың жоғарғы дəрежесі бейненің сапасын төмендетіп тастауға болады. JPEG көбінесе Internet–те жəне электронды презентазияларды құруда көп қолданылады. Сонымен қатар, аз көлемді файлдардың байланыс каналдарына беруге болады. Полиграфияда бұл форматты қолдануға болмайды, бірақ мұнда оптракті контурдың түсті профилін сақтауға болады. JPEG, AJP жəне СMYK модельдерін жартылай түсті бейнелерді қамтиды.

*GIF* –(Graphic Interchange Format) расторлы бейнелерді жергілікті желіде тасымалдау үшін арнайы *CompuServe* (America on Line) фирмасымен құрылған формат сапасын жоғалтпайтын ZW сығу алгоритмін қолданылады немесе ол оның компактілігіне негізделген. Бұл формат тек Интернетте қолданылады, себебі басынан бастап арнайы жасалған болатын. Индекстелген бейнені қамтиды, ал қосымша каналдары абстракті контурларының түсті профильдерін қамтымайды. Ал, енді GIF–ң бір нұсқауларында файлда ұқсайтын жағдайда бірінің астына бірін қабатты индексті бейнелерін сақтауға болады. Браузерлер бұл жағдайда қабылдап файлдан жай ғана анимация түрінде кезекпен бейнелер көрсетуге мүмкіндік береді [15].

#### **1.6 Арнайы эффектілер**

Бұл бөлімде бейнені өңдеудің ерекше мүмкіндіктерін айтамыз. Арнайы эффектілер жағынан Corel Draw–ға жететін жоқ. Ол арқылы қарапайым бастапқы материалдан ойдағы бейнелерді əдемі ғылып бейнелеу аламыз.

*Ағу (перетекание)* объектілер сериясын автоматты түрде құру. Қолданушы міндетті программаға бастапқы контурды көрсету, соның негізінде программаға ағу сериясын құрады. Олардың формасы мен түсі ауысып тұрады, сондықтан бірінші объектілер бастапқысын, ал соңғысы нəтижелік объектілер болып таылады.

*Ағуды құру* жəне басқару үшін *Interactive Blend* (интерактивті ағу) құралын қолдану эффектісін қолданбас бұрын бастапқы объектілерді құрамыз.

•Сары төртбұрыш пен қызыл шеңбер саламыз;

•Interactive Blend құралын таңдаймыз. Объектінің біреуіне оны жақындатыңыз (курсордың жанында көлденең стрелка пайда болып, бұл берілген объект ағуда қатысуы болатынын белгілейді);

•Тышқан батырмасын басып тұрып, курсорды келесі объектіге жақындатыңыз. Курсор артынан пунктрлі түзу жүреді ағу векторы курсордың жанынан қайта стрелка пайда болған бірінші объектіден екіншісіне дейін аралық деңгей каркасы құрылады, тышқан батырмасын жібереміз. Объектілер арасында аралық деңгейлер құрылады. Олар ағу векторы бойымен орналасқан. Ағудың басы жəне аяғы бар, сəйкесінше векторда бағытталған. Бастапқы объект əрқашан соңғысынан төмен орналасады. Объектілерді өзгерту кезінде ағу да өзгереді.

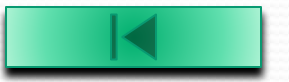

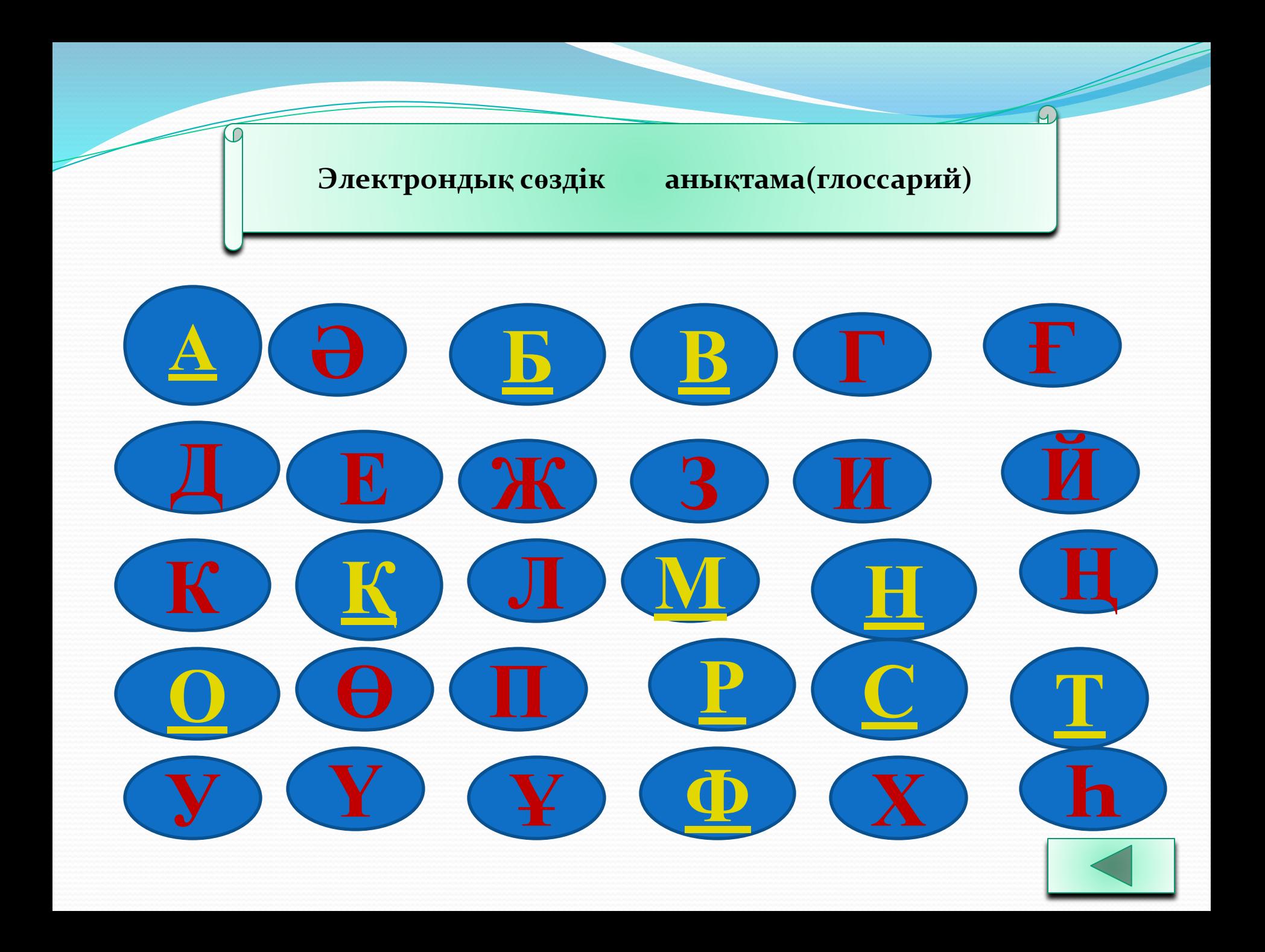

## Ағу (перетекание) - объектілер сериясын автоматты түрде құру.

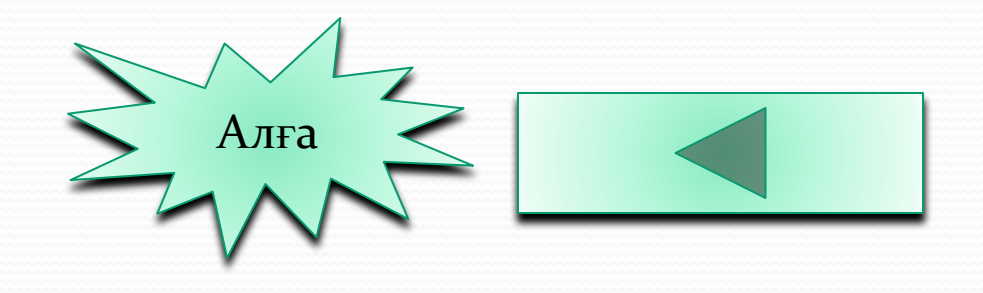

Баптау терезесі - белгілі бір сайманға немес есепке жататын жеңіл командалар мен параметрлері бар терезе.

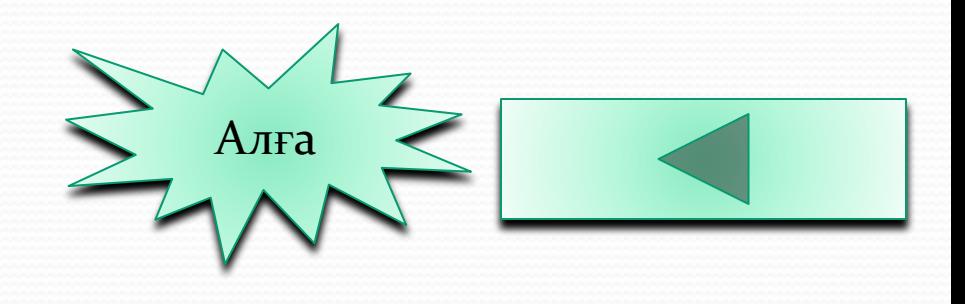

**Векторлық графика -** математикалық түсініктеме негізде құрылған жəне оның көмегімен сызықты салудың бағыты мен ұзындығының жағдайы берілетін сурет.

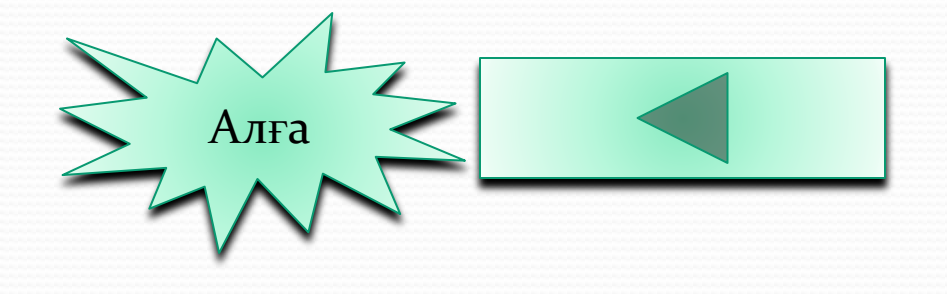

**Қалып-күй қатары -** қосымшадағы объектінің қасиеті, мысалы, типі, түсі, өлшемі, бояу аймағы бар терезенің төменгі жақ бөлігіндегі аймақ. Қалып-күй қатарында тышқанның ағымдағы орны көрсетіледі. **Қарапайым мəтін -** үлкен блоктармен пішімдеуге жəне өңдеуге болатын мəтін түрі.

**Қасиеттер панелі -** белсенді аспапқа немесе объектке қатысты командалары бар ауыспалы панель. Мысалы, мəтін енгізу сайманы белсенді болғанда, қасиеттер панелінде мəтін құру жəне өңдеу қасиеттер панелі көрінеді.

**Құжаттар новигаторы -** беттер арасында ауысуды жəне бетті қосуды көрсететін басқару элементтері бар қосымша терезесінің төменгі жақ бөлігі.

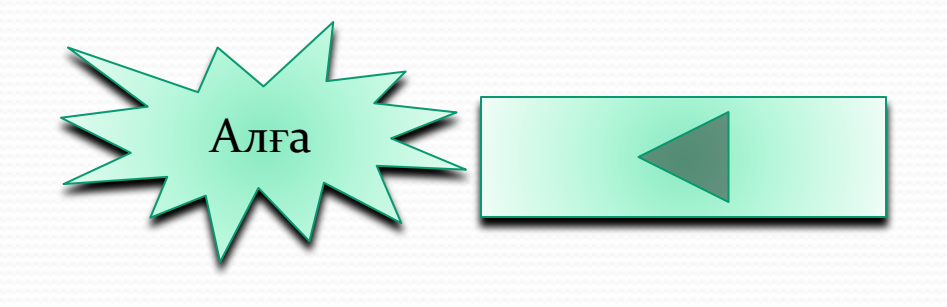

- **Маска -** терезе тектес сол арқылы жасырылатын объектілер бөліктері көрінеді.
- **Мəзір -** белгілі саймандар тобы немесе мəзірдің басқа да элементтері ашылатын батырма.
- **Мəзір қатары -** ашылатын мəзірі бар аймақ.

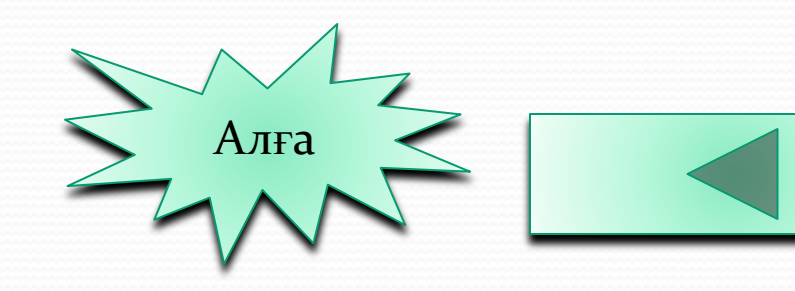

Навигатор - төменгі сол бұрыштағы оны басқанда кіші терезе ашылатын, оның көмегімен сурет бойынша қозғалыс жасайтын батырма.

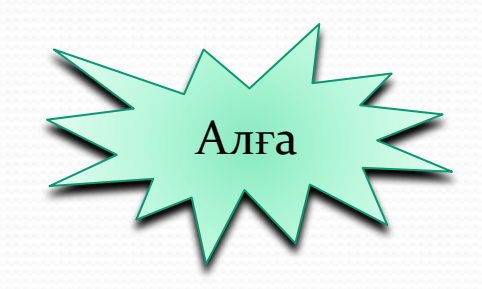

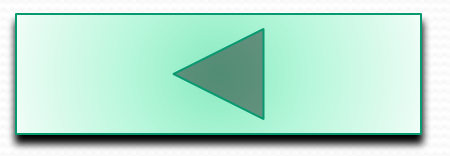

## Объект - сурет элементі, мысалы бейне, фигура, сызык, қисық, символ, мәтін немесе қабат.

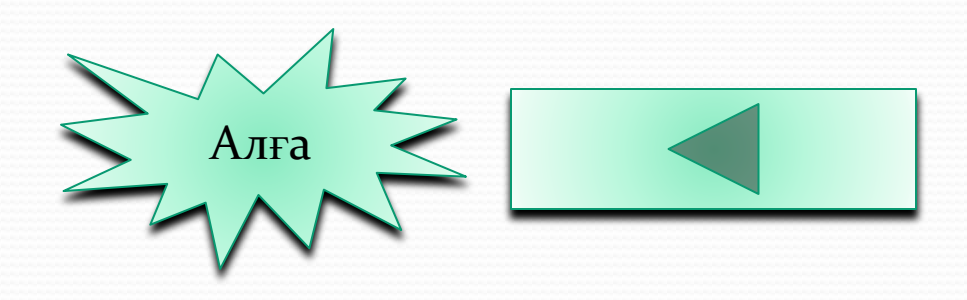

Растрлық бейне - нүктелер торынан тұратын бейне.

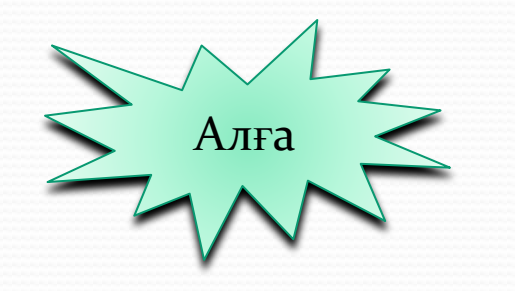

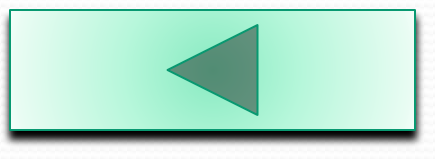

**Сурет -** CorelDRAW бағдарламасында құрылатын сурет, мысалы иллюстрациялар, логотиптер, плакаттар жəне жарнамалық проспекттер. **Сурет салу терезесі -** сурет салу аймағының сыртындағы қосымшаны басқару элементтері мен айналдыру жолағымен шектелген аймақ. **Сызғыштар -** суреттегі объекттердің жағдайы жəне өлшемін анықтау үшін

**Сурет салу беті -** сурет салу аймағындағы тіктөртбұрышты аймақ, жұмыс аймағының бұл бөлігін баспаға беруге болады. **Сурет салу терезесі -** сурет салу аймағының сыртындағы қосымшаны басқару элементтері мен айналдыру жолағымен шектелген аймақ.

**Саймандар тақтасы -** жылдам шақырылатын пернелері жəне басқа командалары бар ауыспалы панель.

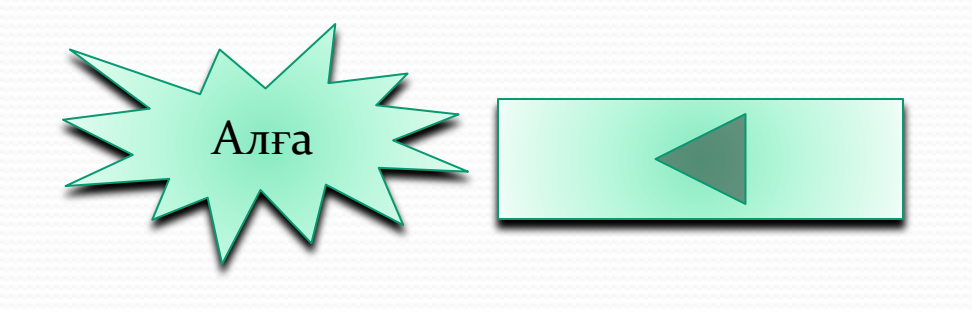

Тақырып жолы - сол кезде ашулы тұрған суреттің аты көрінетін аймақ.

Тус палитрасы - түстердің үлгісі бекітілген панель.

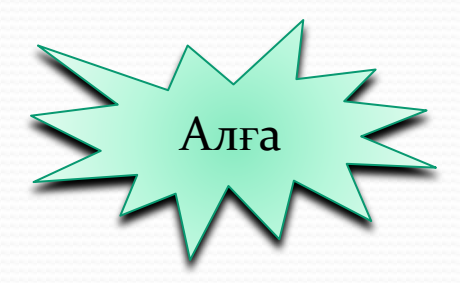

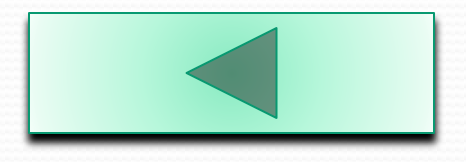

# Фигуралық мәтін - мәтіннің арнайы эффектілер қолдануға болатын түрі, мысалы көлеңке

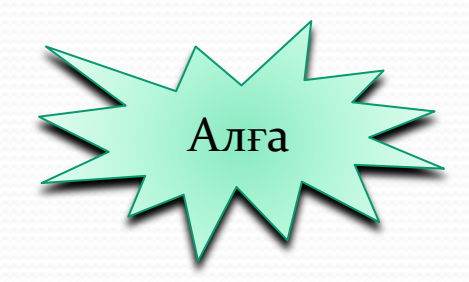

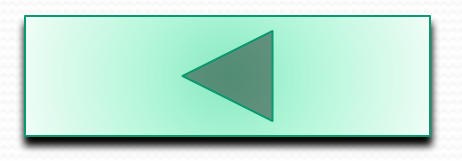

#### **ҚОЛДАНЫЛҒАН ƏДЕБИЕТТЕР**

- 1.Тайц А.М., Тайц А.А. Самоучитель Corel Draw 8 краткий курс. Изд. Питер, 1997 г.
- 2.Тайц А.М., Тайц А.А. Самоучитель Corel Draw 9: решение любых задач графического дизайна. Изд. Санкт –Петербург . 1999 г.
- 3.Бурлаков М.В. Corel Draw 11: Наиболее полное руководство. Изд.Санкт –Петербург. 2004 г.
- 4.Бурлаков М.В. Самоучитель по компьютерной графике. Изд. Санкт –Петербург. 2000 г.
- 5.Миронов Д.Ф. Corel Draw 12. Учебный курс. Изд. Питер. 2005г.
- 6.Кошабинский А.О. Пакет программы Corel Draw 10: Практич.пособие «М.ТЕХНОЛОДЖИ-3000», 2000-320с.
- 7.Кошабинский А.О.,Грошев С.В.Компьютерная графика: Практич.пособие «М.ТЕХНОЛОДЖИ-3000», 2001-752с.
- 8.Романычев Э.Т., Яцюк О. Дизайн и реклама. Компьютерные технологии: Справочное и практическое руководство. Москва, 1997г.
- 9.Буковецкая Э. Дизайн текста: шрифт, эффекты, цвет. Москва,1997г.
- 1. Хомоненко А, Гофман В «Delphi 7», БХВ-Петербург, 2003 г.
- 11.Фараонов В.В. «Delphi 5», учебный курс- Москва 2000 г.
- 12.Архангельский. Программирование в «Delphi 7», СПб:БХВ-Санкт-Петербург, 2003 г.
- 13.Волкова В.В. Дизайн рекламы. Учебное пособие.
- 14.Шушан Р и др. Дизайн и компьютер/ Перевод с англ. Москва, Русская редакция, 1997 г.
- 15. Комолова Н., Тайц А. Самоучитель Corel Draw 12 СПб.: БЧВ Петербург, 2004 640с.: ил.
- 16.Дунаев В., Дунаев В. Графика– СПб.: БЧВ Петербург, 2004 352с.: ил.
- 17.Ковтанюк Ю.С. Corel Draw X3. М.: ДМК Пресс, 2006, 496 с., ил.
- 18.www.Piter.com
	- 19.Словарь по информатике и вычислительной технике. А.: Мздательство «Рауан», 1999 20.В.Д.Курушин Графический дизайн и реклама М: ДМК Пресс 2001-272с.

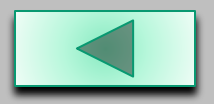